**Программный комплекс «Квазар»**

# **Модуль «Журнал свободных коек»**

**Руководство пользователя**

**Липецк - 2021**

# Оглавление

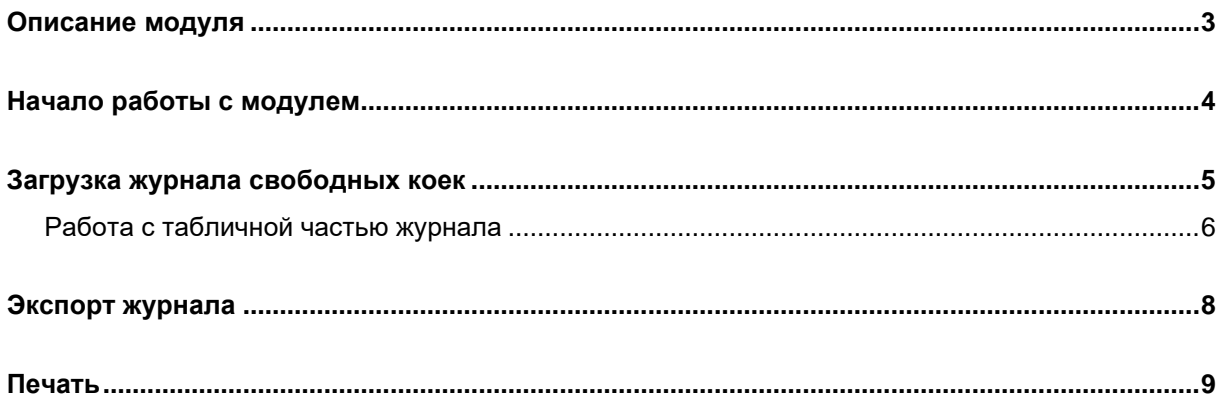

# <span id="page-2-0"></span>**Описание модуля**

Из данного модуля возможно получить информацию о свободных койках по отделениям стационара.

# <span id="page-3-0"></span>**Начало работы с модулем**

Выберите группу модулей «Стационар»

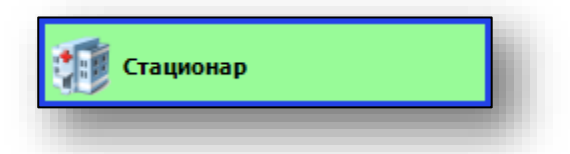

Выберите модуль «Журнал свободных коек»

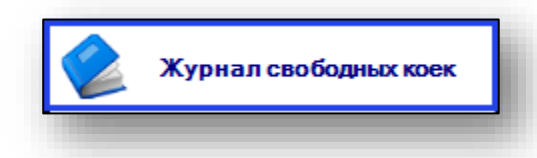

Откроется окно модуля

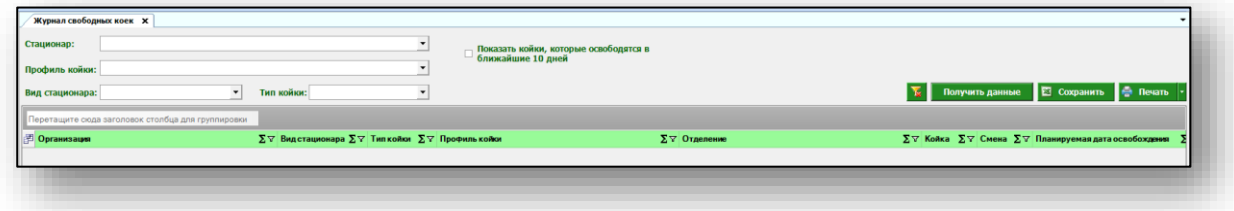

### <span id="page-4-0"></span>**Загрузка журнала свободных коек**

Чтобы сформировать журнал свободных коек, выберите параметры, по которым необходимо сформировать журнал и нажмите на кнопку «Получить данные». Заполнить нужные поля возможно с помощью выпадающего списка.

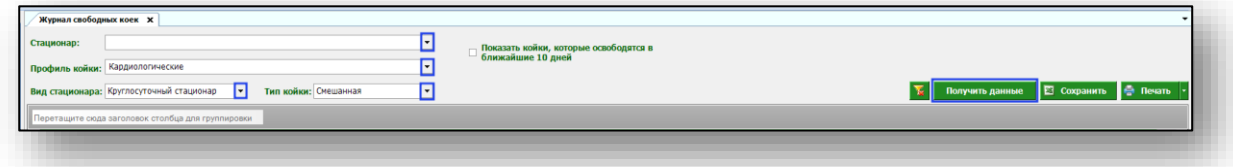

Таким образом, будет загружен журнал свободных коек.

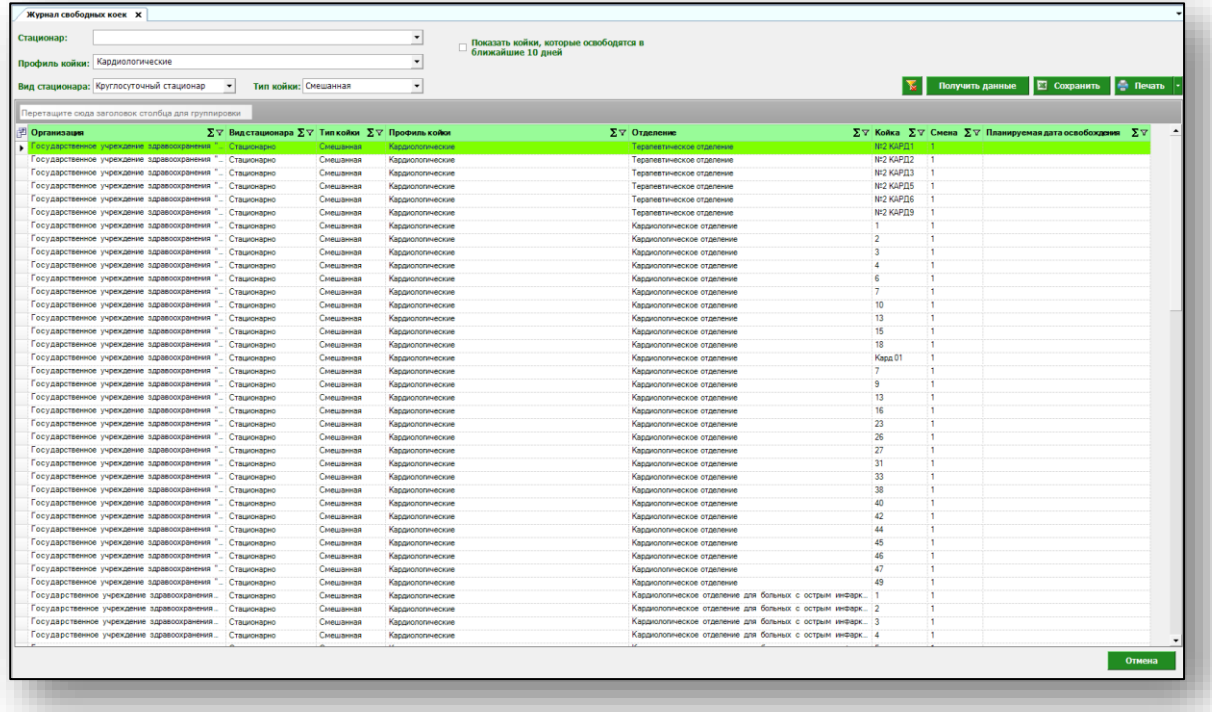

Чтобы просмотреть койки, которые освободятся ближайшие 10 дней, поставьте отметку в окне и нажмите на кнопку «Получить данные».

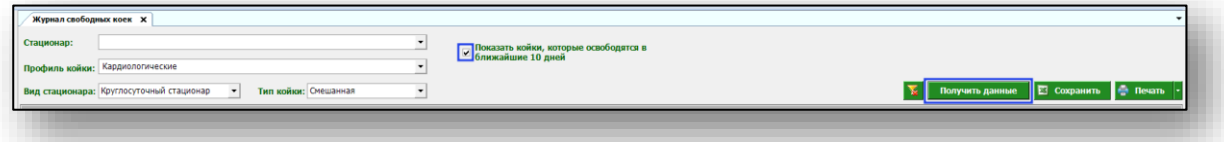

После применения фильтра в журнале будут отображены не только свободные койки, но и те, которые освободятся ближайшие 10 дней.

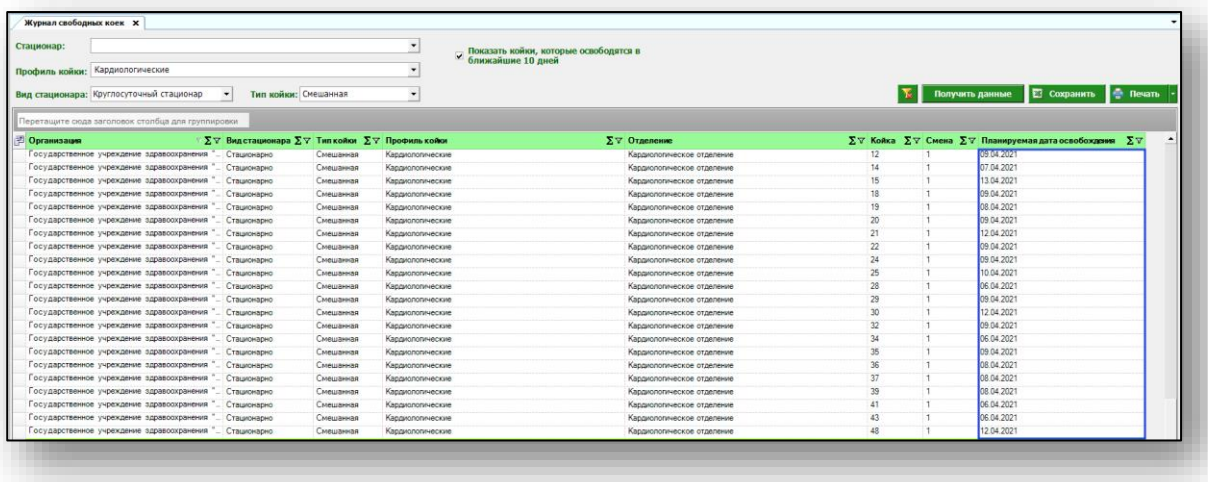

#### <span id="page-5-0"></span>**Работа с табличной частью журнала**

Есть возможность настроить нужные колонки в табличной части журнала. Для этого нажмите пиктограмму в левой верхней части журнала.

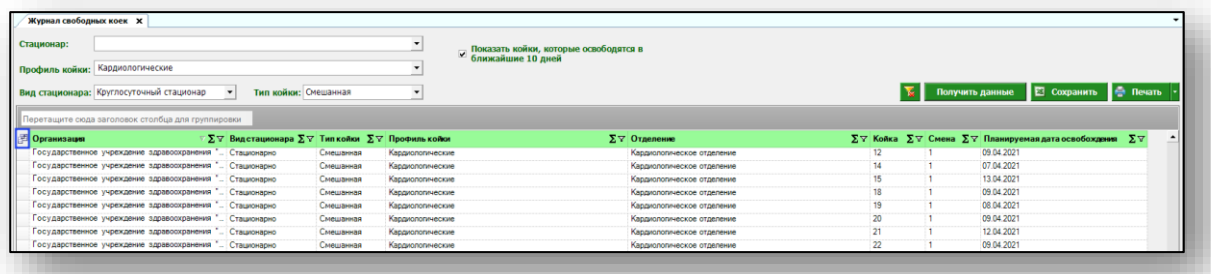

Появится новое окно «Выбор колонок», в котором вы сможете настроить только нужные параметры.

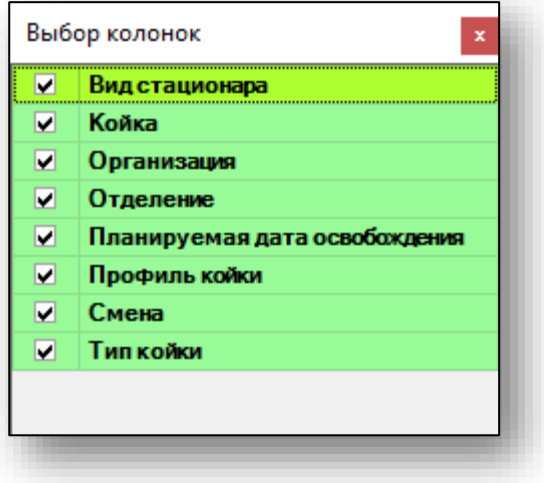

Отмеченные галочкой значения будут отображены в табличной части журнала.

Для перемещения столбцов, зажмите левой кнопкой мыши заголовок и потяните в место, которое хотите переместить столбец, после чего отпустите кнопку мыши.

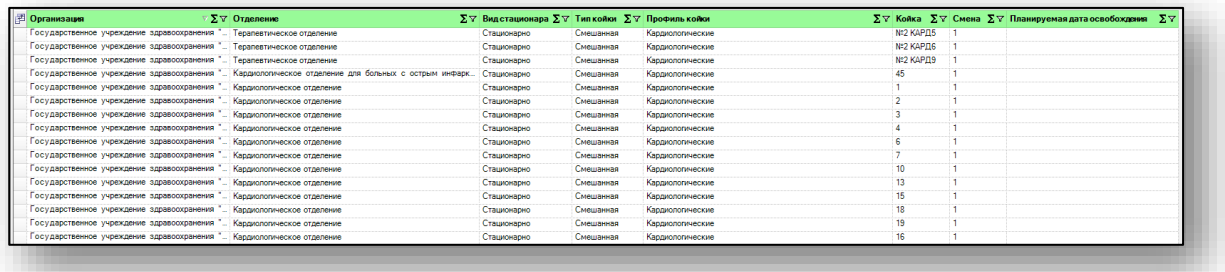

Для подсчета по нужному параметру нажмите левой кнопкой мыши на знак «Сумма» и выберите нужный параметр.

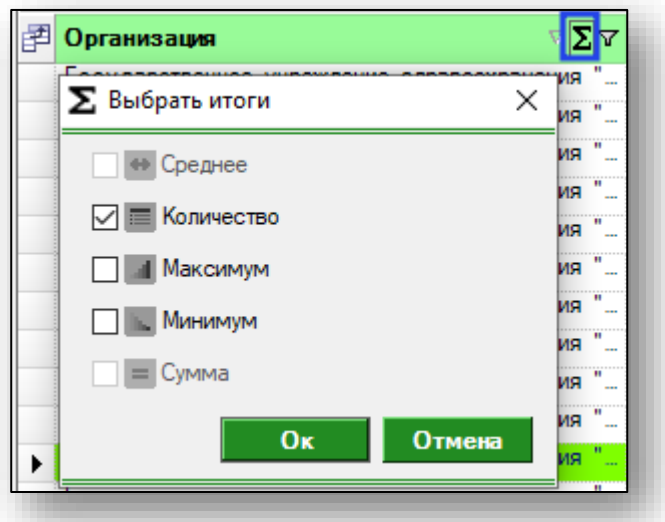

Общий итог будет отображен под таблицей.

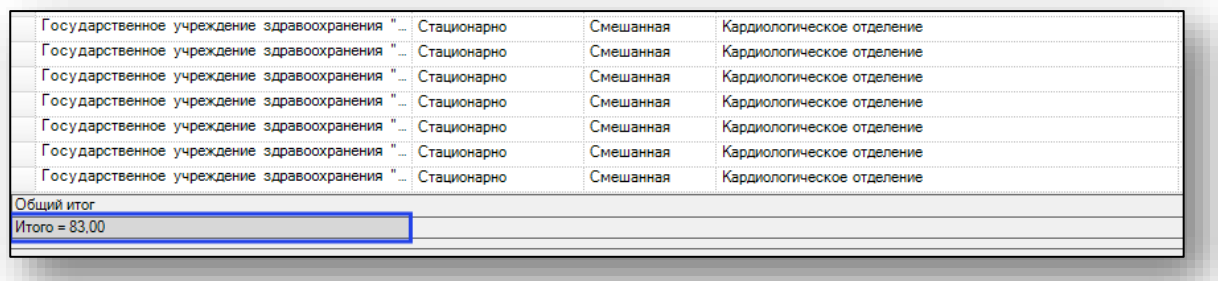

# <span id="page-7-0"></span>**Экспорт журнала**

Для экспорта журнала свободных коек в формате .xlsx необходимо нажать на кнопку «Сохранить». Журнал будет сохранен с учетом примененных настроек.

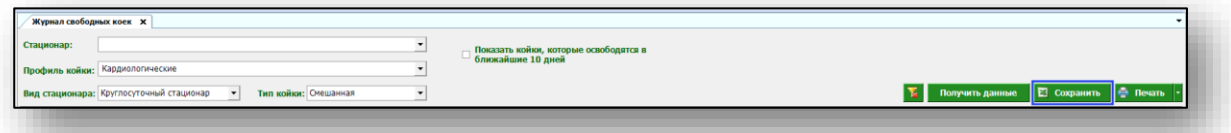

Откроется окно сохранения. Выберите папку назначения и нажмите «Сохранить».

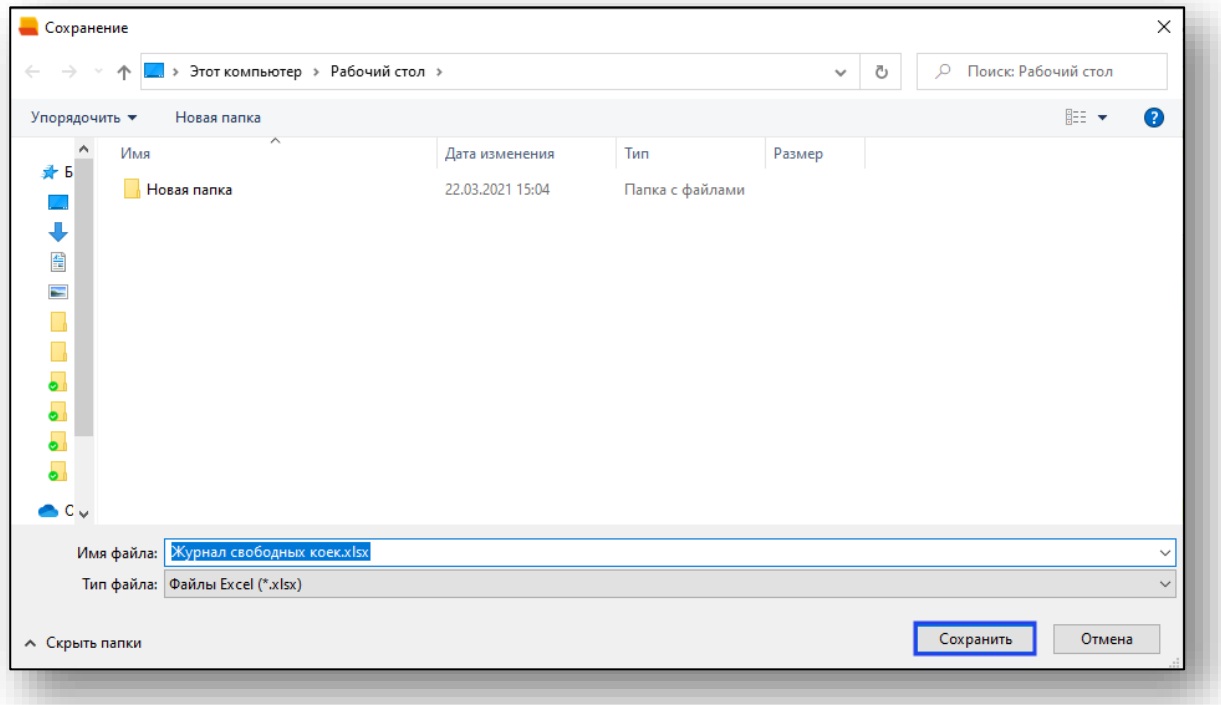

## <span id="page-8-0"></span>**Печать**

Для печати журнала свободных коек нажмите кнопку «Печать».

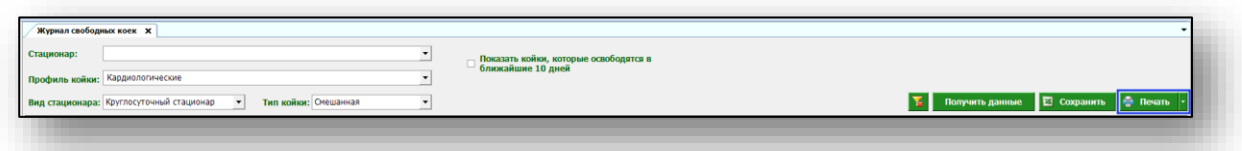

Журнал будет распечатан с учетом примененных настроек.